## HOW TO REGISTER FOR CLASSES IN SKYWARD

Step 1: Log into Skyward

- www.willowcreek.alpineschools.org
- Under the "Resources" drop down menu, click on "Skyward"
- Log in to Skyward using your student login information

**Step 2:** Click on "Schedule" (to the left of your home page)

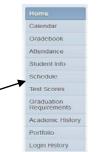

Step 3: Click on "Request Courses for 2015-16 in Willowcreek Middle School" (top right of the page)

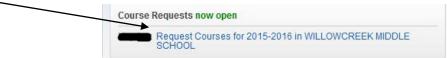

Step 4: Under "Available Courses"- find the class you would like to take, click on it, then click "Add Course" You will see the class you selected appear on the right under "Selected Courses"

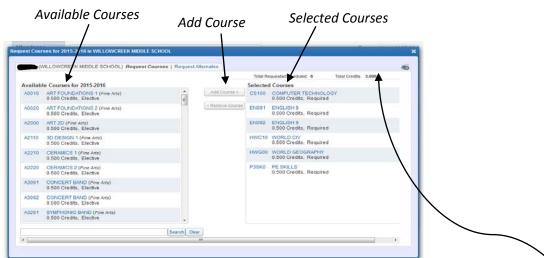

**Step 5:** <u>9<sup>th</sup> Grade</u>--please select your math level first (does not apply to next year 7<sup>th</sup> or 8<sup>th</sup> graders). **Step 6:** Continue to add the following classes—

## <u>9<sup>th</sup> Grade</u> next year classes to add: Math, Science, and Electives 7<sup>th</sup> & 8<sup>th</sup> Grade next year classes to add: Electives

**Note:** check your registration papers for course numbers; checking the course number (to the left of the class) ensures that the class you select is the class you want. Always keep in mind that a full year class will have 2 numbers. When you select one, the other will be added automatically.

Step 7: Add classes until you have a complete schedule- 16 "Total Requests/Scheduled" and 8.00 "Total Credits"

Step 8: Add your 2 Alternate choices. To do this, click on "Request Alternate"

Repeat the steps to add a class

Alternates will be added to the top of your selected courses list

| ()    | MILLOWCREEK MIDDLE SCHOOL) Reques                        | r Courses   Requ | est Alt | ernates          |                         |                                            |  |
|-------|----------------------------------------------------------|------------------|---------|------------------|-------------------------|--------------------------------------------|--|
|       |                                                          |                  |         |                  |                         | guesta/Scheduled: 6 Total Credits: 3,000   |  |
|       | le Courses for 2015-2016                                 |                  |         |                  |                         | I Courses                                  |  |
| A0010 | ART FOUNDATIONS 1 (Pine Arts)<br>0.500 Credits, Elective | 1                |         | C5100            | 0.500 Credits, Required |                                            |  |
| A0020 | ART FOUNDATIONS 2 (Fine Arts)<br>0.500 Credits, Elective |                  |         | A Remove Courses | EN091                   | ENGLISH 9<br>0 500 Credits, Required       |  |
| A2000 | ART 2D (Fine Arts)<br>0.500 Credits, Elective            |                  |         |                  | EN092                   | ENGLISH 9<br>0.500 Credits, Required       |  |
| A2110 | 3D DESIGN 1 (Fine Arts)<br>0.500 Credits, Elective       |                  |         |                  | HWC10                   | WORLD CIV<br>0.500 Credits, Required       |  |
| A2210 | CERAMICS 1 (Fine Arts)<br>0.500 Credita, Elective        |                  |         |                  | HWG00                   | WORLD GEOGRAPHY<br>0.500 Credits, Required |  |
| A2220 | CERAMICS 2 (Fine Arts)<br>0.500 Credits, Elective        |                  |         |                  | P35K0                   | PE SKULS<br>0.500 Credits, Required.       |  |
| A3061 | CONCERT BAND (Fine Arts)<br>0.500 Credits, Elective      |                  |         |                  |                         |                                            |  |
| A3062 | CONCERT BAND (Fine Arts)<br>0.500 Credita, Elective      |                  |         |                  |                         |                                            |  |
| A3261 | SYMPHONIC BAND (Fice Arts)<br>0.500 Credits, Elective    |                  |         |                  |                         |                                            |  |
|       |                                                          | Search           | Cloar   |                  |                         |                                            |  |
|       |                                                          |                  |         | 1                |                         | 1                                          |  |

When you are done, your requests are saved automatically.

There is no "save" button. Just "log out".